# **SOUTH DAKOTA DEPARTMENT OF REVENUE Filing a Return as a Highway Contractor**

**August 2020**

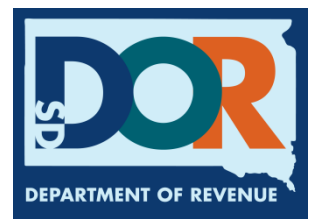

# **Benefits of EPath**

- File and pay at **[www.sd.gov/epath](http://www.sd.gov/epath)**
- Provides 24/7 access to file and pay returns by electronic means
- Easy Data entry or Data upload
- System does all calculations
- Pay by ACH Debit or ACH Credit

#### **Features**

- Amend returns online
- Review returns, payments, outstanding returns, and account balances
- Make payments
- View pending payments and make changes to pending payments
- Use bank account for a one-time payment or save account information for future payments
- Use one EPath account to file and pay taxes for multiple licenses for same owner
- Assign additional users access to specific licenses on your EPath account
- Change your password, security questions, and email address at any time

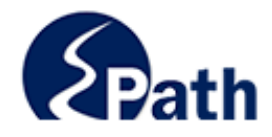

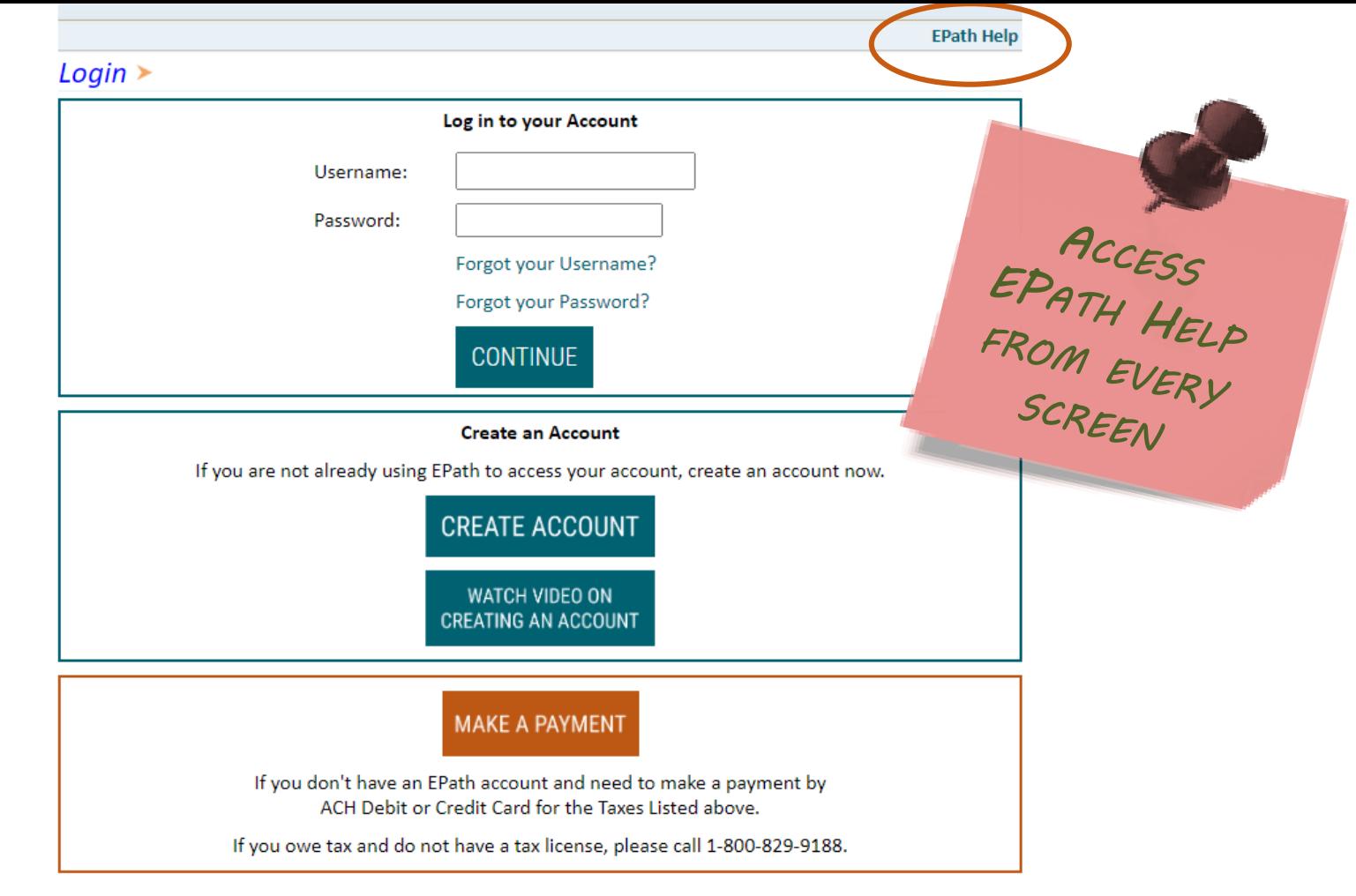

DUE DATES CALENDAR

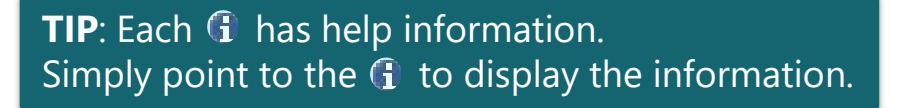

# Main Menu $\geq$

#### **File and Pay.**

- ► File and Pay your Return 0
- $\triangleright$  Upload Additional Documentation  $\bm{\theta}$

#### **Pay Outstanding Balance.**

 $\triangleright$  Payment Only  $\boldsymbol{\Theta}$ 

#### Select an account function to perform.

- $\triangleright$  Add/Edit User Accounts  $\boldsymbol{\theta}$
- ▶ Cancel Licenses
- ► Print License Card

#### **View History.**

- $\triangleright$  View Account Activity  $\bm{\Theta}$
- $\triangleright$  View Pending Items  $\boldsymbol{\Theta}$

#### $\triangleright$  Amend a Return  $\boldsymbol{\Theta}$

- $\triangleright$  Change Profile  $\boldsymbol{\theta}$
- $\triangleright$  Add a License
- Renew your Alcohol Tax License
- $\triangleright$  View/Edit Pending Electronic Payments  $\boldsymbol{\theta}$  $\triangleright$  View Deleted Electronic Payments  $\boldsymbol{0}$

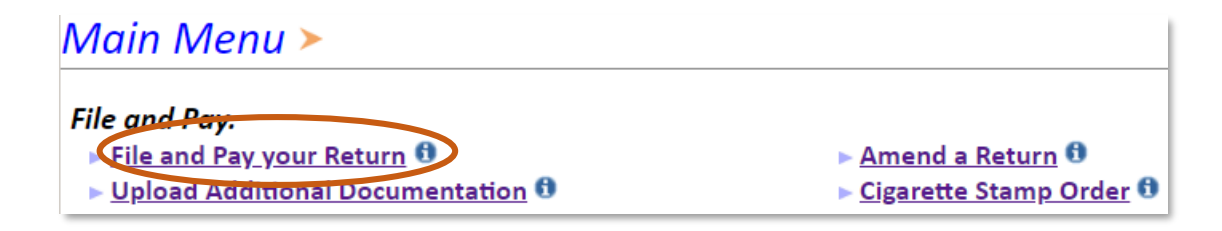

## Tax Return Filing Menu >

Select the license, filing option and period. When finished click the 'Next' button on the bottom of the page.

Note: Only returns currently due or past due may be filed. Returns may be filed on or after the first of the month after the reporting period. (Example: May return is available June 1)

If the return you wish to file or amend is not listed under any of the three options, please call 1-800-829-9188.

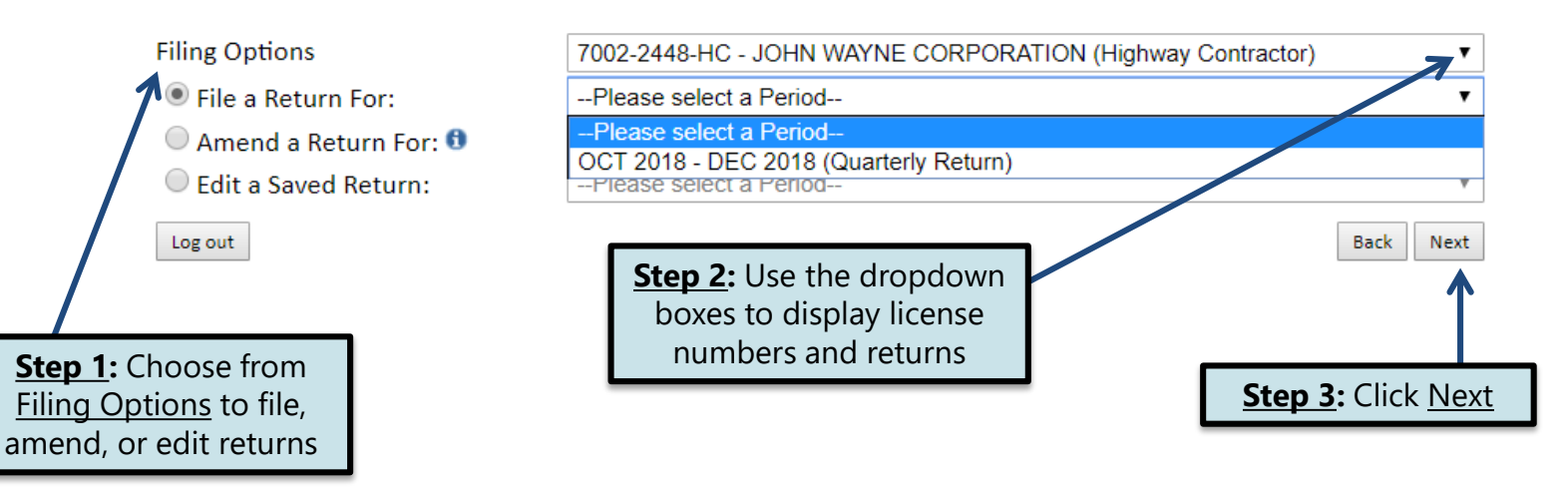

#### Fuel Usage – Lines 1 & 2

Logout

**TIP:** Only report in whole, gross gallons for each fuel type used.

If you do NOT have any fuel usage to report, select No and also skip the next two slides.

#### Highway Contractor Tax Return >

#### FILING DEC 2018 RETURN FOR: 7002-2448-HC

Please verify that the return information is correct. If the return is incorrect please click the **Main Menu** 'Back' button to return to the previous page.

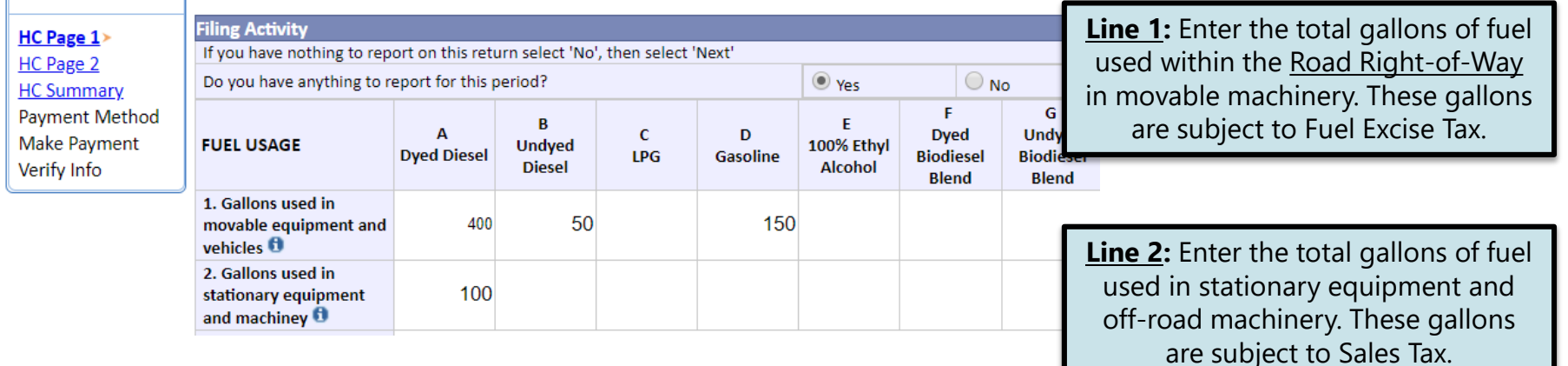

The Road Right-of-Way is defined as a strip of land over which a public road is built. The boundaries for public highways and township roads are from fence post to fence post (including fence post), while city streets are from curb to curb (including curb). Storm sewers, ditches, and gutters are included within the Road Right-of-Way.

## Fuel Inventory Reconciliation – Lines 4 to 7, 10

**FUEL INV RECONCIL** 

Inventory

into SD, t

into SD, t 7. Gallon: sn O

#### The Fuel Inventory Reconciliation section is on the bottom half of the page 1.

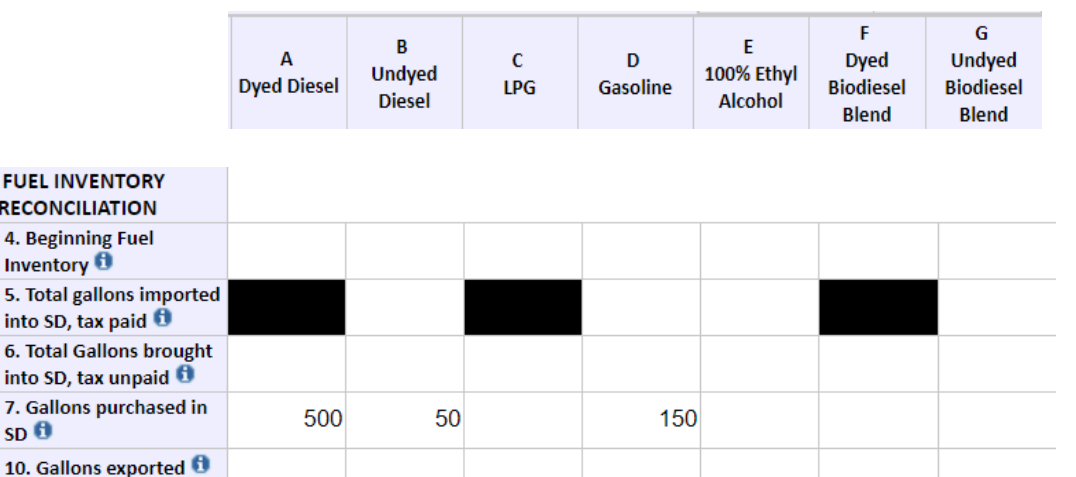

Back Next

**Line 4:** Enter the total gallons of fuel in your inventory at the beginning of the reporting period. (This total should match your Ending Fuel Inventory of the prior reporting period.)

**Line 5:** Enter the total gallons of fuel brought into SD (imported) during the reporting period on which SD Fuel Excise Tax has been paid. (Dyed Diesel is not able to be listed here because it is sales taxable, therefore SD Fuel Excise Tax could not have been paid on it.)

**Line 6:** Enter the total gallons of fuel brought into SD (imported) during the reporting period on which SD Fuel Excise Tax has NOT been paid.

Line 7: Enter the total gallons of fuel purchased in SD during the reporting period.

**Line 10:** Enter the total gallons of fuel taken out of SD (exported). Please Note: no fuel was exported Click Next **in this example.** 

#### Sales Tax Computation – Lines 22 & 25

Column headings have changed from page 1. You will only report Dyed Diesel, LPG, and Dyed Biodiesel Blends on page 2.

#### Highway Contractor Tax Return  $\triangleright$

#### FILING DEC 2018 RETURN FOR: 7002-2448-HC

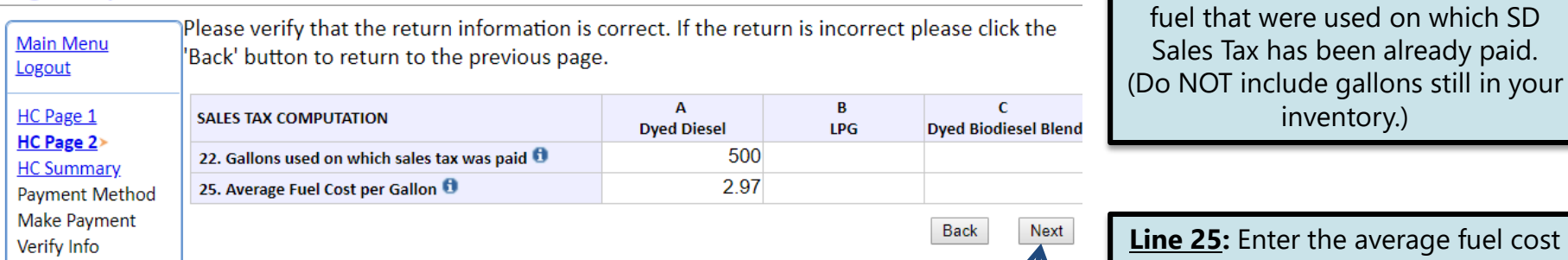

**Line 25:** Enter the average fuel cost per gallon during the reporting period. You will determine this amount from your records.

**Line 22:** Enter the total gallons of

Sales Tax has been already paid.

inventory.)

Do NOT include gallons remaining in your inventory on line 22. There is no way to determine if those gallons are sales taxable or fuel taxable until they have been used.

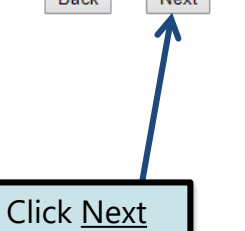

Summary Page

remaining

previously

#### **TIP:** Always remember to review your entries before continuing in the process.

#### Highway Contractor Tax Return >

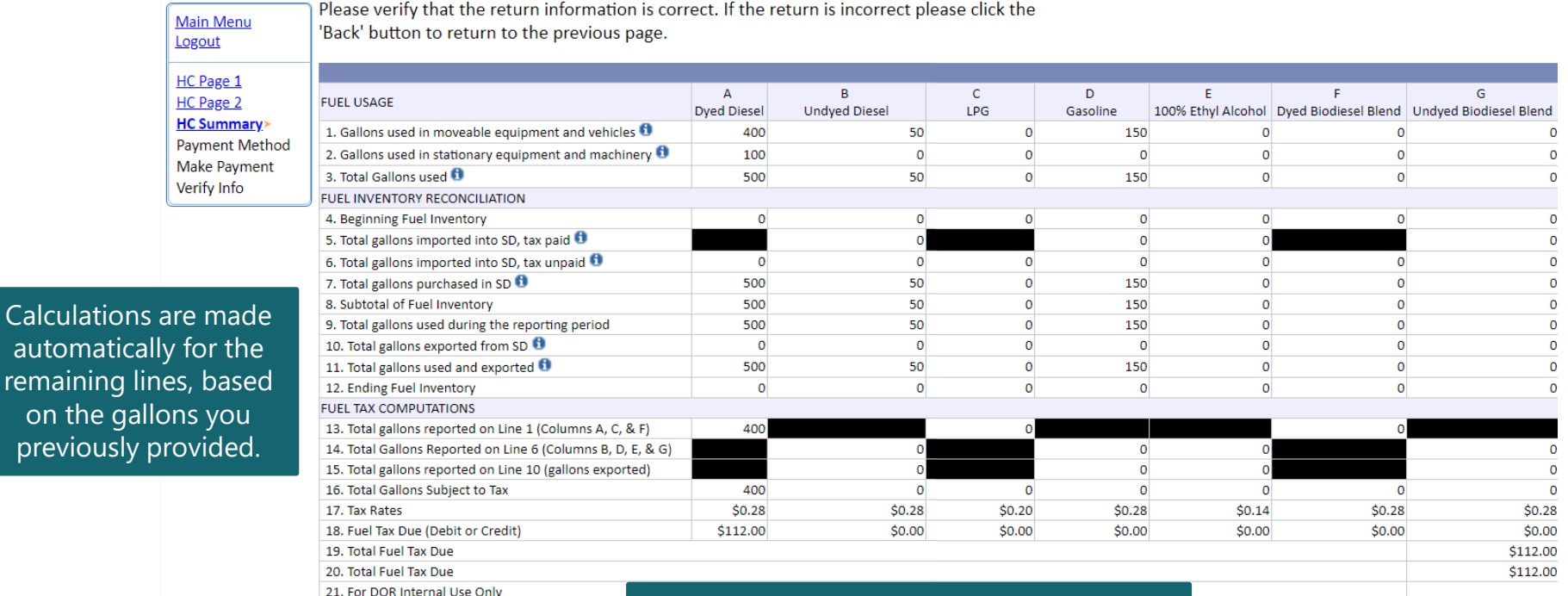

In order to see all entries and calculations, you may need to use the scrollbar at the very bottom of Summary page.

In many cases, the amount calculated in line 28 will be a negative number. This is because dyed fuel is Sales Taxable. However, when the fuel is used in movable machinery to perform work in the Road Right-of-Way, the fuel becomes Fuel Excise Taxable. This gives you a credit for the Sales Tax already paid when it was initially purchased.

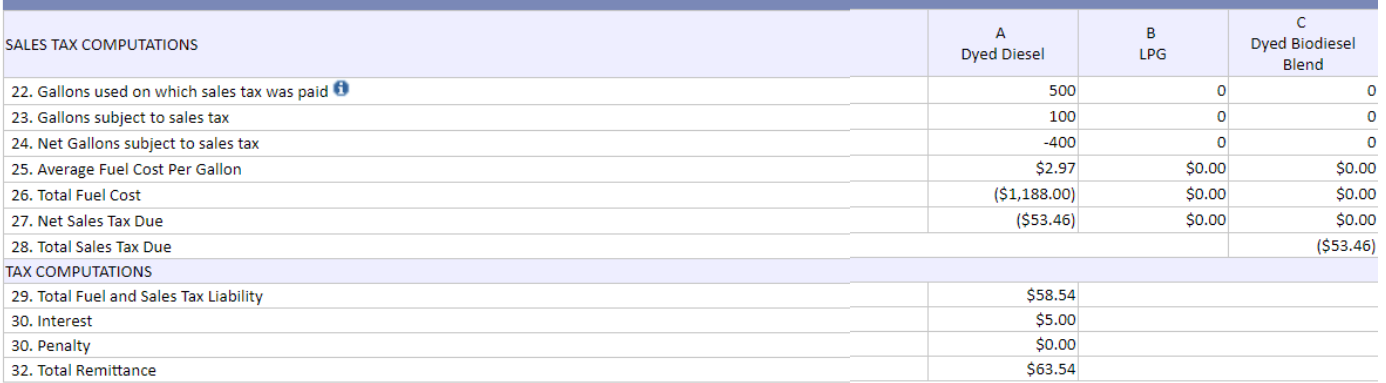

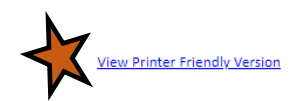

Click Next **Back** Next

**Please Note:** You will **NOT** be able to print your return after it is submitted. Click View **Printer Friendly Version to print your return.** 

#### Example: Returns with Tax Due

Payment Method

# **Payment Method >**

On the Payment Method page, you have the option to pay the tax amount due on your LPG User return. **Step 1:** Choose a **If no tax is due, you will not reach this page.** 

#### FILING DEC 2018 RETURN FOR: 7002-2448-HC

**Step 3:** Click Next

Select the Payment Method you will be using Main Menu **Step 2:** Follow the prompts to ACH Debit <sup>@</sup> Logout make a payment, if you choose to ACH Credit @ make a payment at this time HC Page 1 Credit Card WSA Mustercare DISCOVER HC Page 2 A non-refundable convenience fee of 2.45% will apply if you pay by credit card. **HC Summary** Credit Card payments are processed by Elavon Inc. You will be taken to Elavon's site to enter your credit **Payment Method>** card information after you submit your return. **Make Payment** Verify Info **Payment Calendar Back** Next

If you choose to make a payment at a later date, select No Payment at this time and click Next.

# Verify Information  $\triangleright$

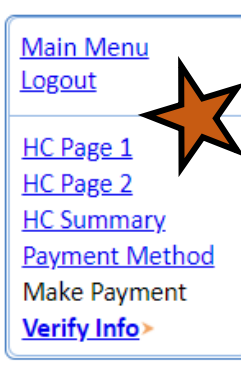

Please verify your Return information. Use the 'Back' button or select a link from the side menu to go to the appropriate page to fix the errors.

To submit your Return read the 'Filing Agreement', enter your log in password, and click the 'Submit' button

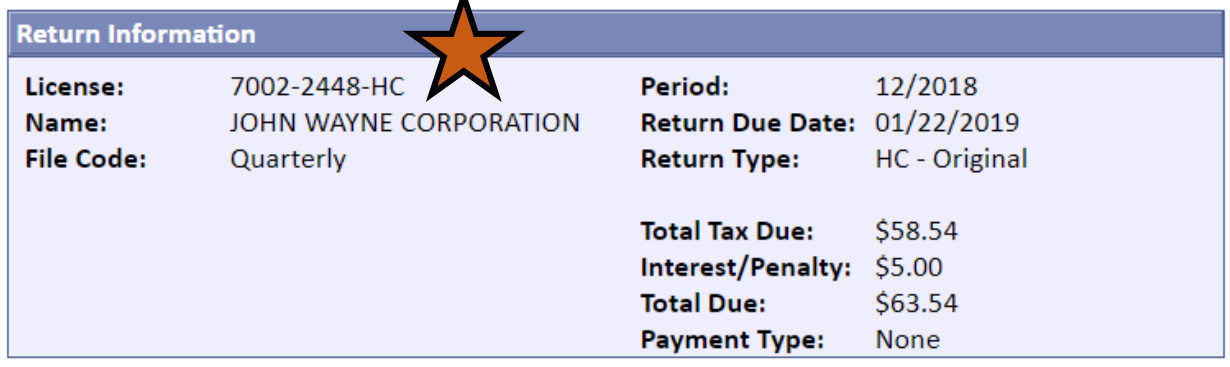

#### **Filing Agreement**

By rekeying my log in password I declare and affirm under penalty of perjury that this return has been examined by me, and to the best of my knowledge and belief is in all things true and correct. I understand that by submitting this return electronically it is my intention to have the South Dakota Department of Revenue accept it as filed.

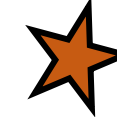

Login Password:

Reminder: Clicking 'Submit' will finalize the filing process. Make sure to look over everything one last time.

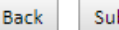

## Confirmation Information >

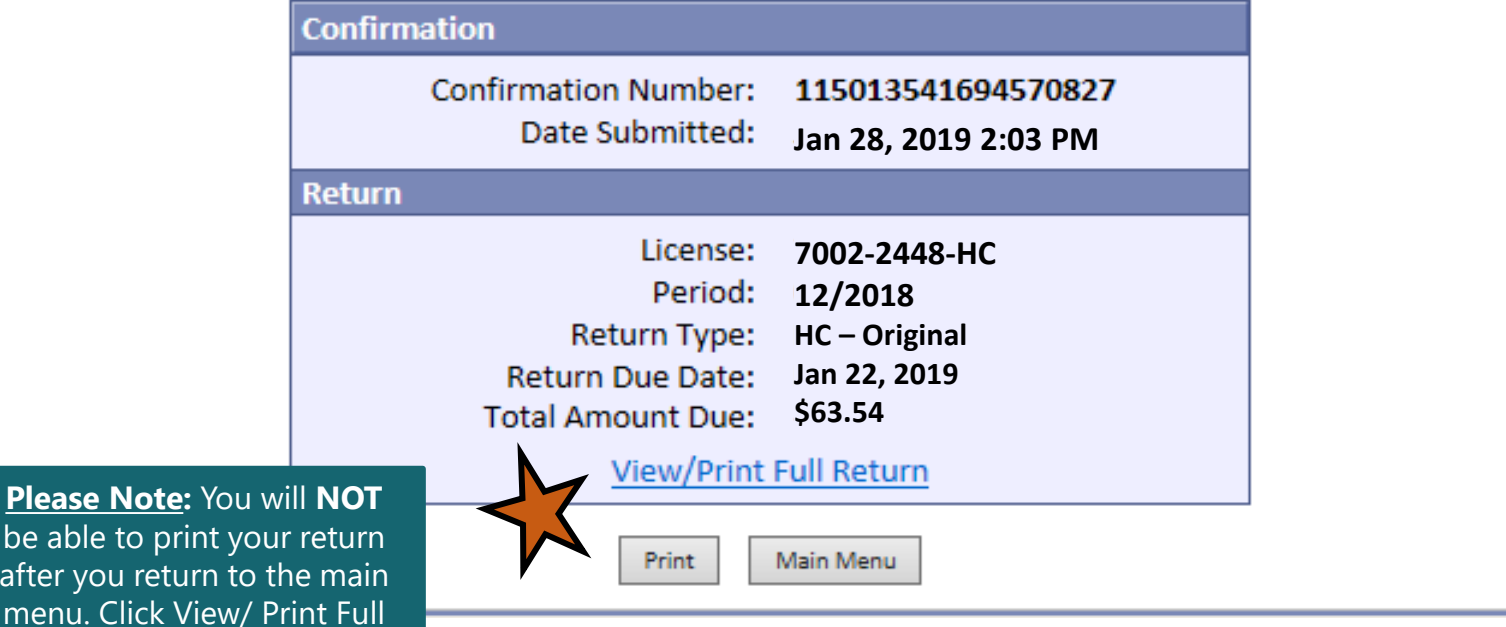

be able to print your return after you return to the main menu. Click View/ Print Full Return to print your return.

# **Questions?**

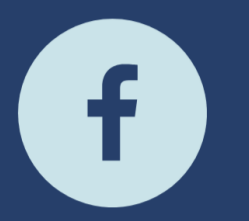

South Dakota Department of Revenue @SDRevenue

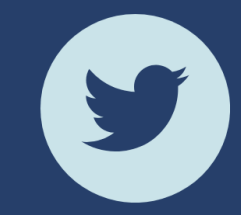

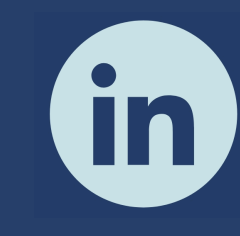

South Dakota Department of Revenue

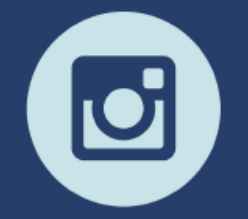

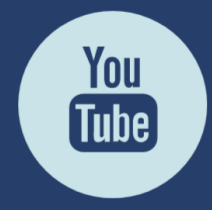

**E-Newsletter Couth Dakota DOR** 

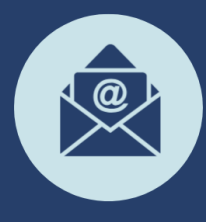

Sign-up for our<br>E-Newsletter